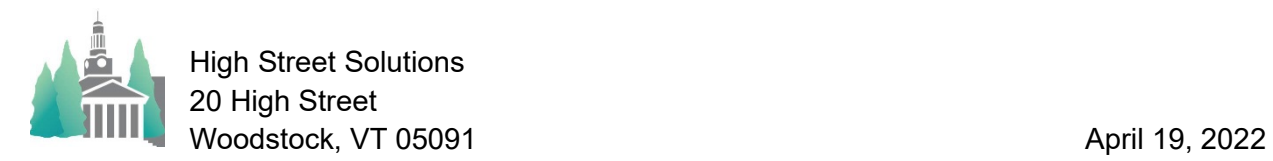

## Athletic Scheduler Pro 2022 Locations

The examples below show, on the left, Marion, MA as the Location Off Site and appears in the Location Calc field (below it is what shows on the Info layout). There is no Marion, MA in the Location Off Site table, therefore it is yellow. In order to correct this you have a choice of two methods: 1) Go to the Backroom>Locations tab and enter Marion, MA as an off site location and calculate its travel time, or 2) In the middle, leave the location field blank and the athletic scheduler will automatically insert Tabor as the off-site location and use the travel time to Tabor (which has already been calculated).

This is the same for Home contests, leaving it blank will use the default of Exeter, or you can, on the right, choose the facility from the drop-down menu and it will show.

If you want the town and state instead of the school, then option 1 is your only option but you will need to add it and its address and calculate its travel time in the Backroom, for the logistics calculator to be correct.

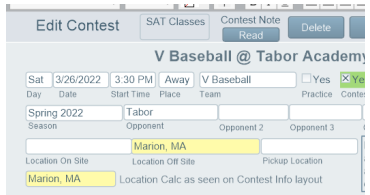

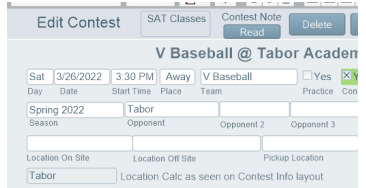

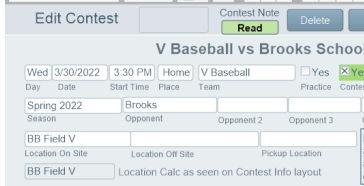